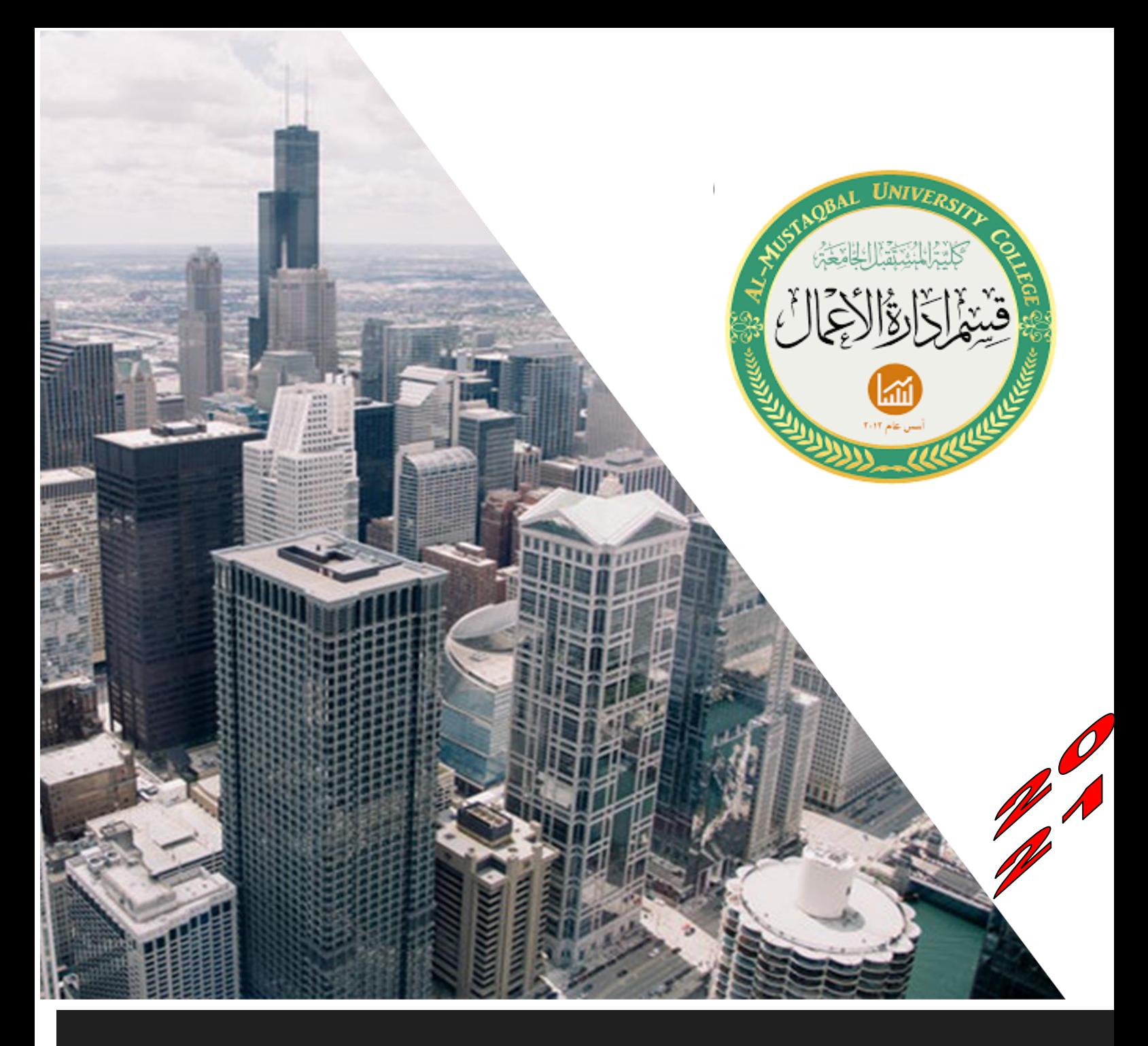

# **المرحلة الثالثة**

**المحا – واجهة برنامج 2016 Project رضة الثانية تطبيقات إدارة المشاريع باستخدام الحاسوب**

## **تدريسي المادة**

**م. م احمد عبد الحسن كحيط االبراهيمي**

#### **المحاضرة الثانية – واجهة برنامج 2016 Project**

#### **Starting a Project المشروع بدء**

افترض انه طلب منك العمل في فريق التخطيط لبطولة جولف خيرية. وسيكون دورك في الفريق هو إعداد خطة المشروع باستخدام برنامج 2016 Project. للبدء، ستفتح مشرو ًعا وتحفظه.

لبدء المشروع وحفظه وإغالقه وفتحه:

- .1 في قائمة ابدأ ابحث عن 2016 Project.
- .2 انقر على 2016 Project وستظهر شاشة البدء كما في الشكل )1(

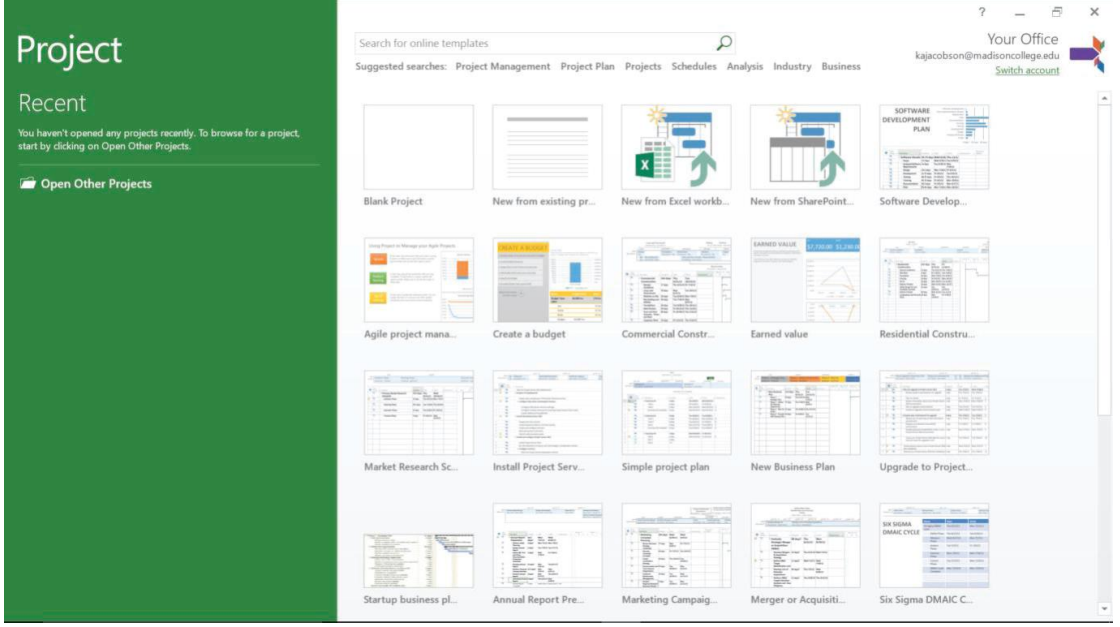

شكل (1) انشاء مشروع جديد

- .3 انقر على **مشروع فارغ Project Blank** لفتح مشروع جديد فارغ.
	- .4 انقر على التبويب **ملف File**، ثم انقر على **حفظ باسم As Save.**
- .5 انقر على **استعراض Browse**، ثم اذهب إلى الموقع )المكان( الذي تحفظ فيه ملفاتك.
- .6 انقر على مربع **اسم الملف name File**، ثم اكتب اسم مالئم للملف )مثال بطولة الجولف( ثم انقر على **حفظ Save**.
- .7 انقر فوق التبويب **ملف File**، ثم انقر فوق **إغالق Close**. سيتم إغالق ملف المشروع، لكن البرنامج سيبقى مفتوحا.

.8 إلعادة فتح الملف مرة اخرى، اذهب الى تبويب ملف File ثم انقر على فتح Open ثم انقر على ملف المشروع إلعادة فتحه مجددا.

### **استكشف نافذة 2016 Project**

عند فتح ملف 2016 Project جديد، تكون طريقة العرض االفتراضية هي طريقة عرض مخطط جانت Chart Gantt، كما هو موضح في الشكل )2(.

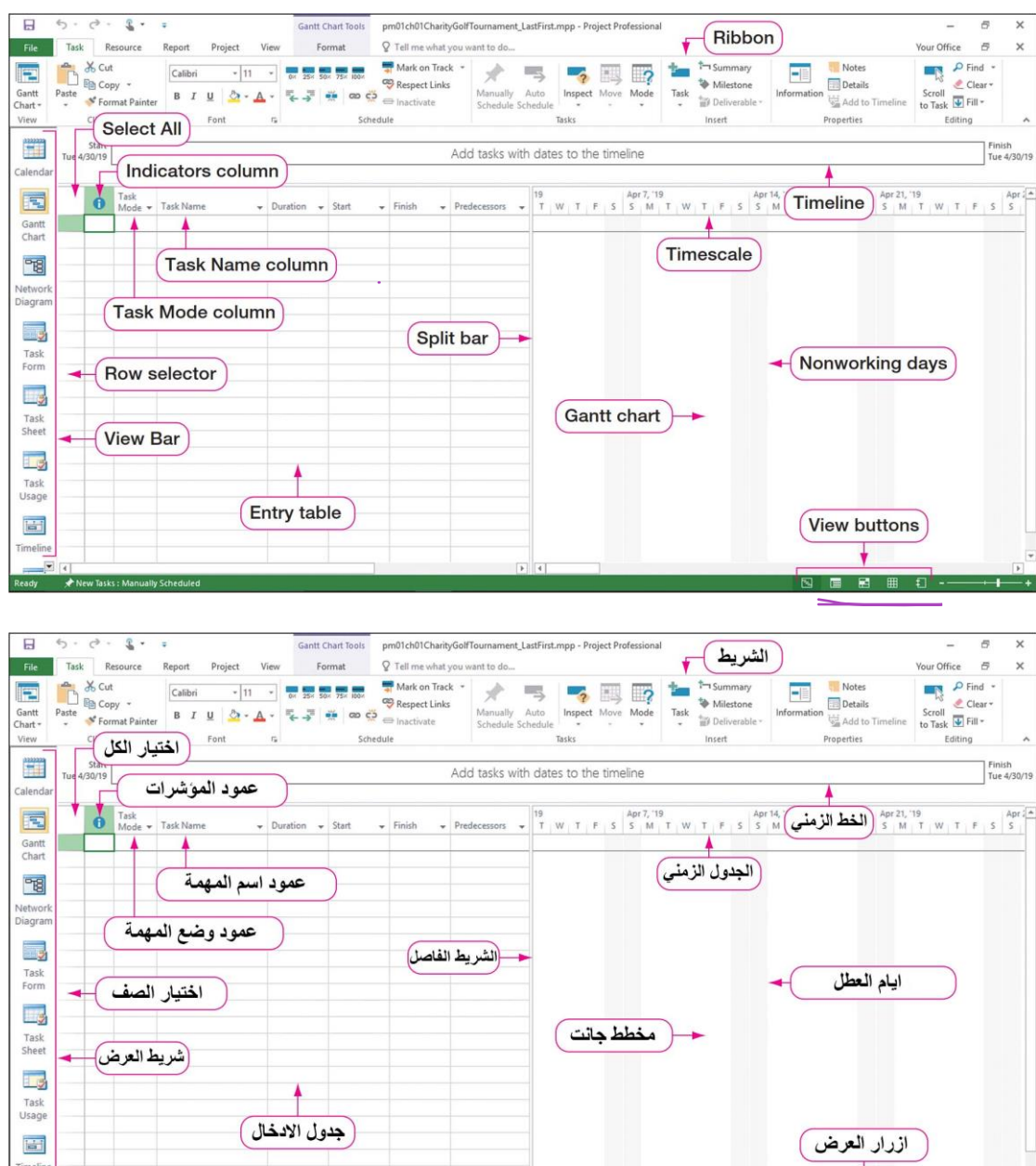

شكل )2( واجهة 2016 Project

يعرض مخطط جانت view Chart Gantt قائمة تفاصيل المهمة في جدول اإلدخال على الجانب الأيسر من النافذة وتعرض كل مهمة بيانياً في مخطط جانت على الجانب الأيمن من الواجهة. في مخطط جانت، يتم عرض مهام المشروع مقابل مخطط زمني. ويتم عرض الأنشطة كأشر طة أفقية يتم فيها تحديد طول الشريط حسب مدة الأنشطة وتواريخ البدء / الانتهاء. يتم استخدام **جدول اإلدخال table Entry** إلدخال معلومات المهمة ويقع على يسار مخطط جانت. يحتوي جدول اإلدخال على أعمدة وصفوف مشابهة لبرنامج 2016 Excel Microsoft. ويستخدم جدول اإلدخال لتسجيل مهام المشروع والمدد الزمنية والمهام السابقة والموارد. تصبح كل مهمة صفا جديدا في جدول اإلدخال. يعمل **الشريط الفاصل Bar Split** العمودي على الفصل بين جدول اإلدخال ومخطط جانت. إذا رغبت في ذلك فانه يمكنك سحب شريط االنقسام لتغيير حجم االلواح.

**محدد الصف Selector Row** هو المربع الذي يحتوي على رقم صف المهمة في جدول اإلدخال. زر **تحديد الكل All Select** هو زر يحدد جميع المهام ومعلومات المهام في جدول اإلدخال.

**الخط الزمني Timeline** هو تمثيل مرئي للمشروع من البداية إلى النهاية. يتم عرض الخط الزمني فوق جدول اإلدخال ومخطط جانت وأسفل الشريط. يمكنك اختيار ما تريد عرضه على الخط الزمني. يوجد **مقياس الوقت Timescale** أعلى مخطط جانت. يعرض مقياس الوقت وحدة القياس التي تحدد طول أشرطة جانت في مخطط جانت.

تمثل األشرطة العمودية ذات اللون الرمادي الفاتح في مخطط جانت أيام العطلة. **يوم عطلة -non day working** هو يوم لن يقوم 2016 Project بجدولة العمل فيه. لذلك، فمثال إذا كانت ايام العطلة هي السبت واالحد وبدأت مهمة ما في الساعة 8:00 صبا ًحا في يوم الجمعة وكانت مدتها ثلاثة أيام، فإن Project 2016 سيجدول المهمة ليوم الجمعة من 8:00 صباحًا إلى 5:00 مساءً، الاثنين 8:00 صباحًا - 5:00 مساءً ، والثلاثاء 8:00 صباحًا - 5:00 مساءً.

**عمود المؤشرات Column Indicators** هو عمود في جدول اإلدخال يعرض ايقونة توفر مزيدا من المعلومات حول المهمة. على سبيل المثال، إذا تم تعيين قيد تاريخ محدد على مهمة، فستظهر أيقونة التقويم في عمود المؤشرات.

يشير عمود **وضع المهمة Mode Task** إلى الوضع الذي سيقوم 2016 Project بجدولة المهام فيه، إما يدويًا أو تلقائًيا. يمكن ضبط وضع المهمة باستخدام سهم وضع المهمة ضمن عمود وضع المهمة. **عمود اسم المهمة column Name Task** هو موقع في جدول اإلدخال حيث يتم إدخال اسم كل مهمة، ويتم إدخال مهمة واحدة في كل صف. يجب أن تكون أسماء المهام وصفية وليست تفصيلية.

**شريط العرض Bar View** عبارة عن شريط عمودي على الجانب األيسر من نافذة Project 2016 يحتوي على أزرار للوصول السريع إلى طرق عرض 2016 Project المختلفة. يمكن تفعيل والغاء تفعيل "شريط العرض" استنادا إلى تفضيل مخطط المشروع. استخدم أزرار التنقل في "شريط العرض" للتنقل بسهولة داخل طرق عرض 2016 Project المختلفة.

يستخدم 2016 Project تصميم وترتيب مشابه لما موجود في حزمة برمجيات 2016 Office وكما هو موضح في الشكل (2). الشريط عبارة عن صف من التبويبات ذات الأزرار التي تظهر في الجزء العلوي من نافذة 2016 Project. قد يكون الشريط مفتوحا كما هو موضح في الشكل )2( أو قد يكون مطويا لتوفير مساحة على الشاشة.

يظهر شريط أدوات الوصول السريع في الزاوية العلوية اليسرى من نافذة 2016 Project كما هو موضح في الشكل )3(. **شريط أدوات الوصول السريع Toolbar Access Quick** عبارة عن سلسلة من الايقونات الصغيرة للأوامر شائعة الاستخدام. الايقونات الافتراضية على شريط أدوات الوصول السريع هي أزرار حفظ، التراجع وإلتكرار. ومع ذلك يمكنك تعديل شريط أدوات الوصول السريع لتلبية احتياجات مشروعك عن طريق إضافة األزرار أو إزالتها. على سبيل المثال غالبًا ما تحتاج التقارير من 2016 Project إلى الطباعة، ويمكن توفير الوقت عن طريق إضافة زر معاينة الطباعة إلى شريط أدوات الوصول السريع.

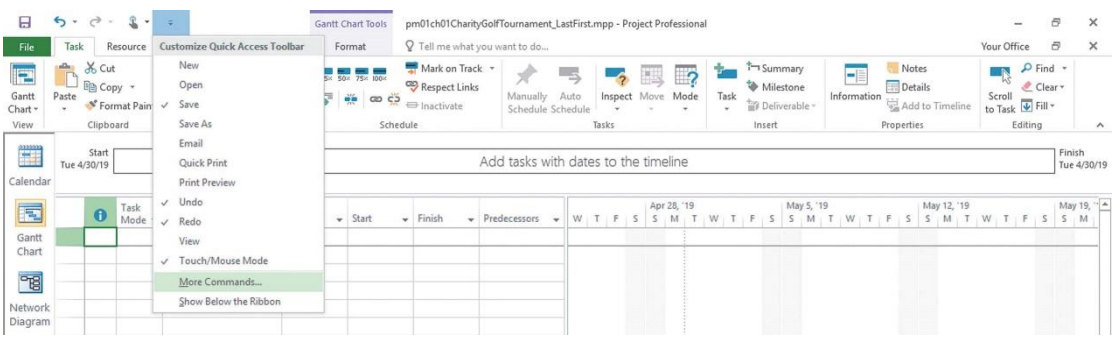

شكل (3) شريط ادوات الوصول السريع